# 在思科统一SIP代理(CUSP)中启用和收集跟踪日 志

# 目录

简介 启用跟踪日志 从GUI 从CLI 跟踪日志收集 从GUI 从CLI 从公共文件系统(PFS) SIP消息日志记录 日志存储信息 CUSP 9.0及更高版本 低于9.0的CUSP版本 CUSP版本10.2.1上的日志收集 相关信息

# 简介

本文档介绍思科统一SIP代理(CUSP)中可用于启用和收集跟踪日志的各种选项。可从GUI或CLI启用 和收集跟踪。本文档详细说明了每个步骤。

# 启用跟踪日志

### 从GUI

- 1. 登录CUSP GUI(http://<CUSP Module的IP地址>/)。
- 2. 导航至故障排除<跟踪。

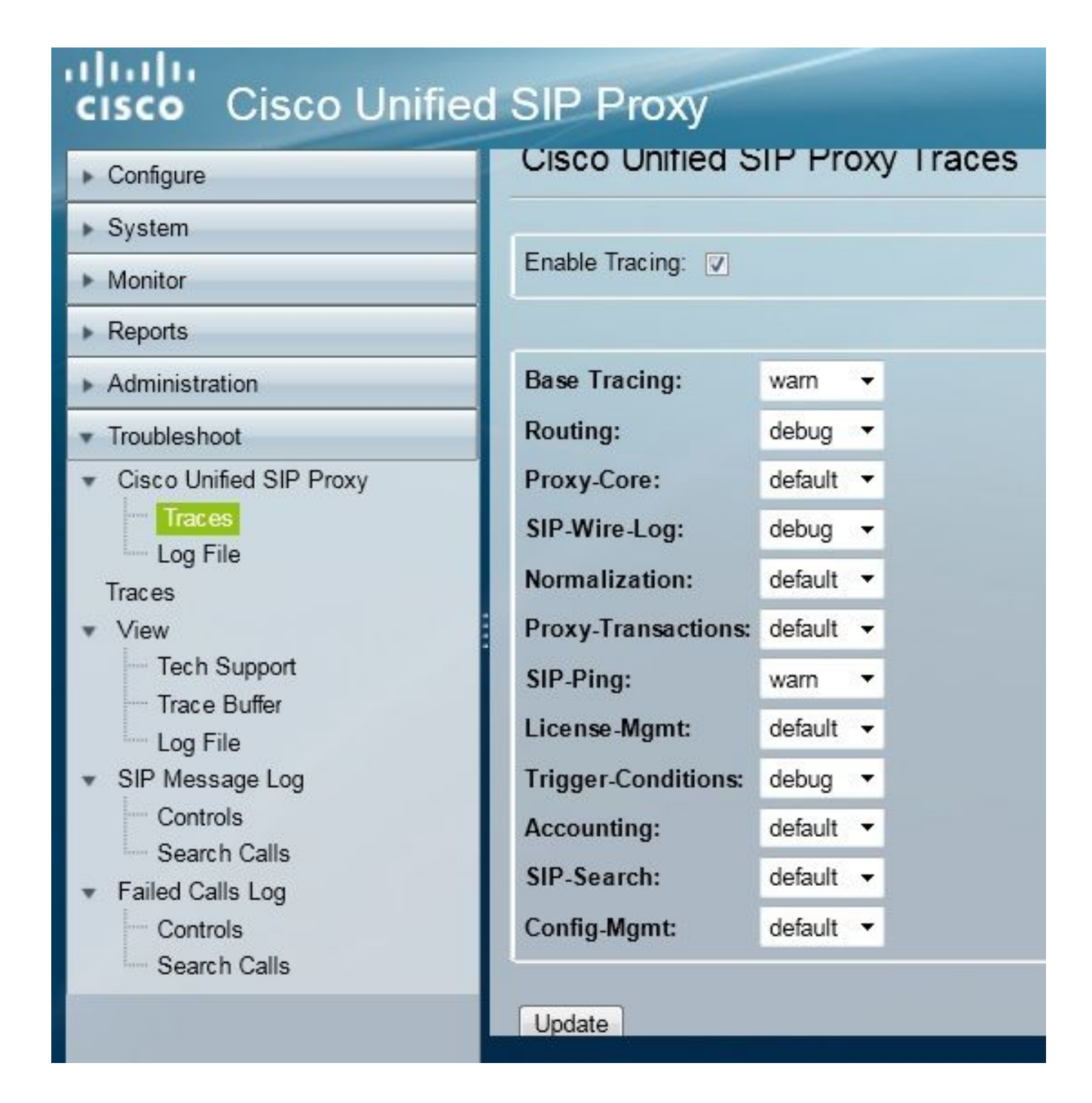

- 3. 选中Enable Tracing框,然后选择所需的组件以排除故障并将级别设置为调试。
- 4. 进行所需的更改后,单击Update。

### 从CLI

1. 访问CUSP模块并进入CUSP模式。

```
Router#service-module sM 2/0 session
Trying 10.106.122.8, 2131 ... Open
CUSP# cusp
CUSP(cusp)#
```
2. 要启用跟踪,请执行trace enable命令:

3. 选择所需的CUSP组件并将跟踪级别设置为调试。

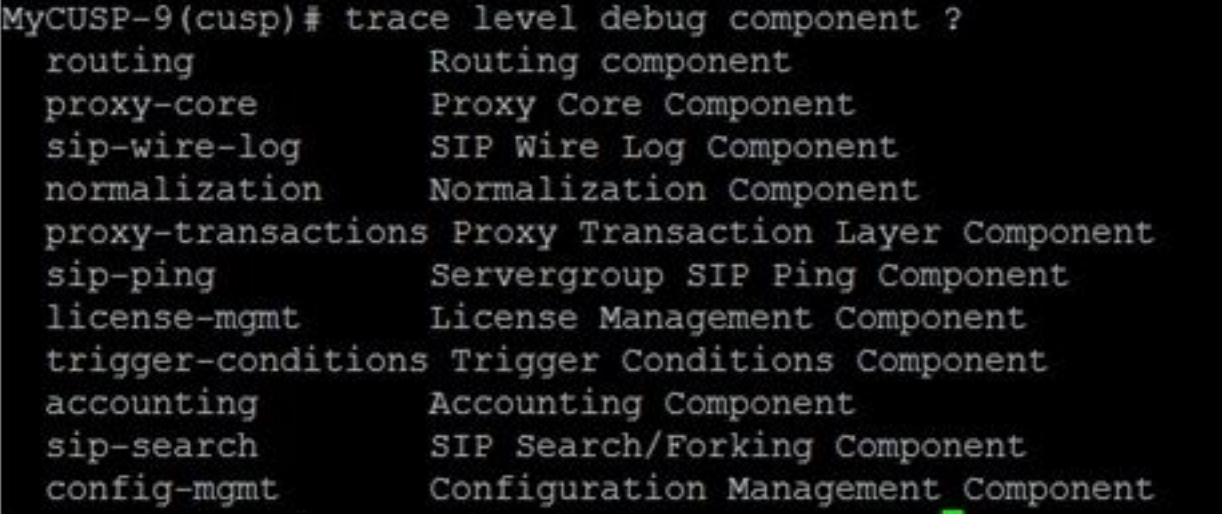

- 4. 您需要重复上述命令以启用多个组件的调试。
- 5. 您可以使用show trace options命令查看当前跟踪设置。

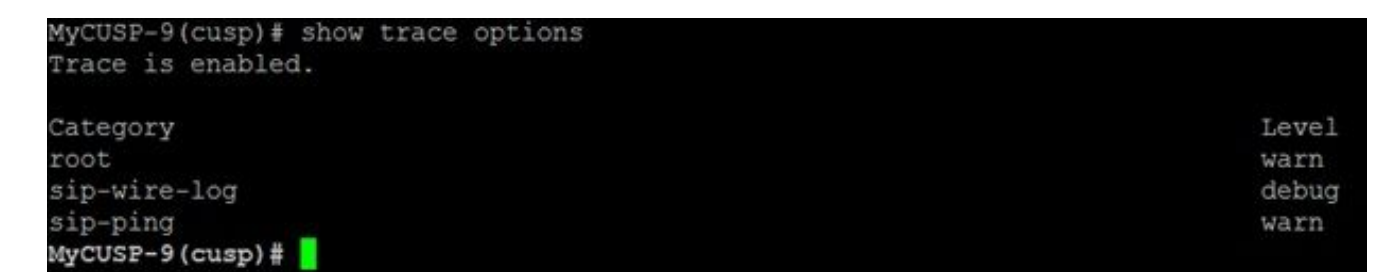

### 跟踪日志收集

#### 从GUI

1. 登录到CUSP GUI。

2. 导航到故障排除>日志文件。这将显示收集的日志。您可以查看或下载文件。

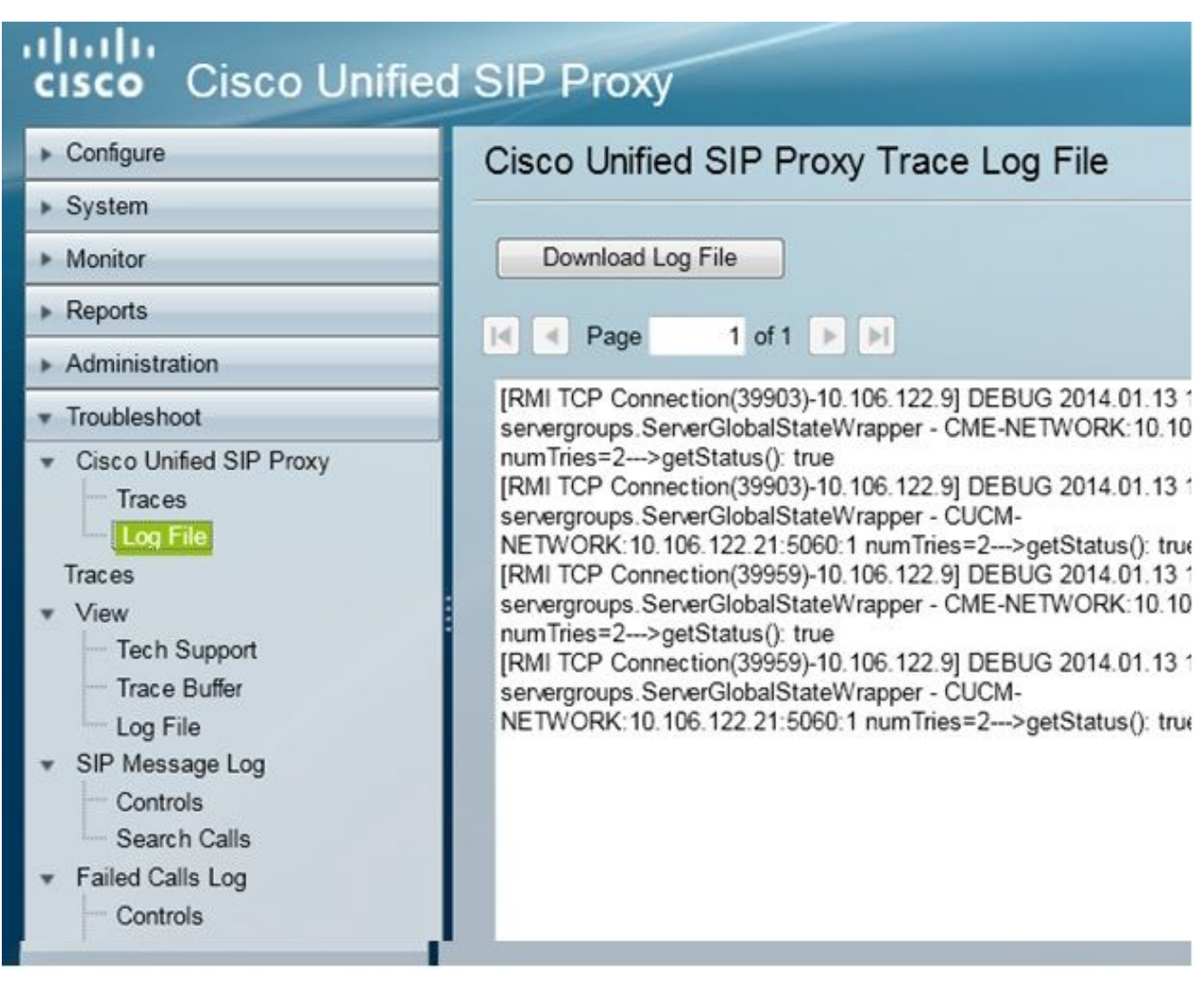

注意:CUSP版本8.5(5)及更高版本提供从GUI清除日志缓冲区的选项。如果CUSP版本早于版本 8.5(5),则必须使用CLI手动清除日志。

3. 要使用CLI清除日志,请输入以下命令:

CUSP(cusp)# **clear trace log**

### 从CLI

1. 使用此命令可显示日志的内容:

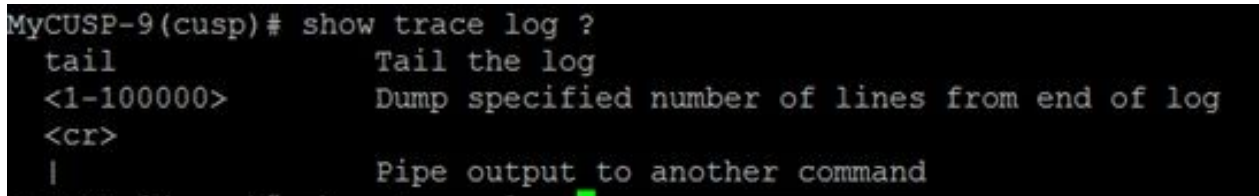

- 2. 按CTRL+C以中断滚动。
- 3. 使用show trace log | p命令逐页显示跟踪输出。

从公共文件系统(PFS)

有另一种方法可以收集跟踪日志。这是来自PFS,PFS是CUSP运行的文件系统。可以使用FTP访问 PFS。

1. 创建用户名并向此用户分配PFS权限。

MyCUSP-9# conf t Enter configuration commands, one per line. End with CNTL/Z. MyCUSP-9(config)# username cisco create MyCUSP-9(config)# exit MyCUSP-9# username cisco password cisco MyCUSP-9# username cisco group pfs-privusers  $MycUSP-9#$ 

2. 使用上一步中定义的凭证访问此URL。可以下载**包含**跟踪日志的.log文件。ftp://<IP of CUSP>/cusp/log/trace/

### SIP消息日志记录

除了前面部分中提到的跟踪日志之外,CUSP中还提供会话发起协议(SIP)消息日志。此日志仅显示 进出CUSP的SIP消息。您可以从GUI启用SIP消息日志。

1. 导航到故障排除> SIP消息日志>控制。

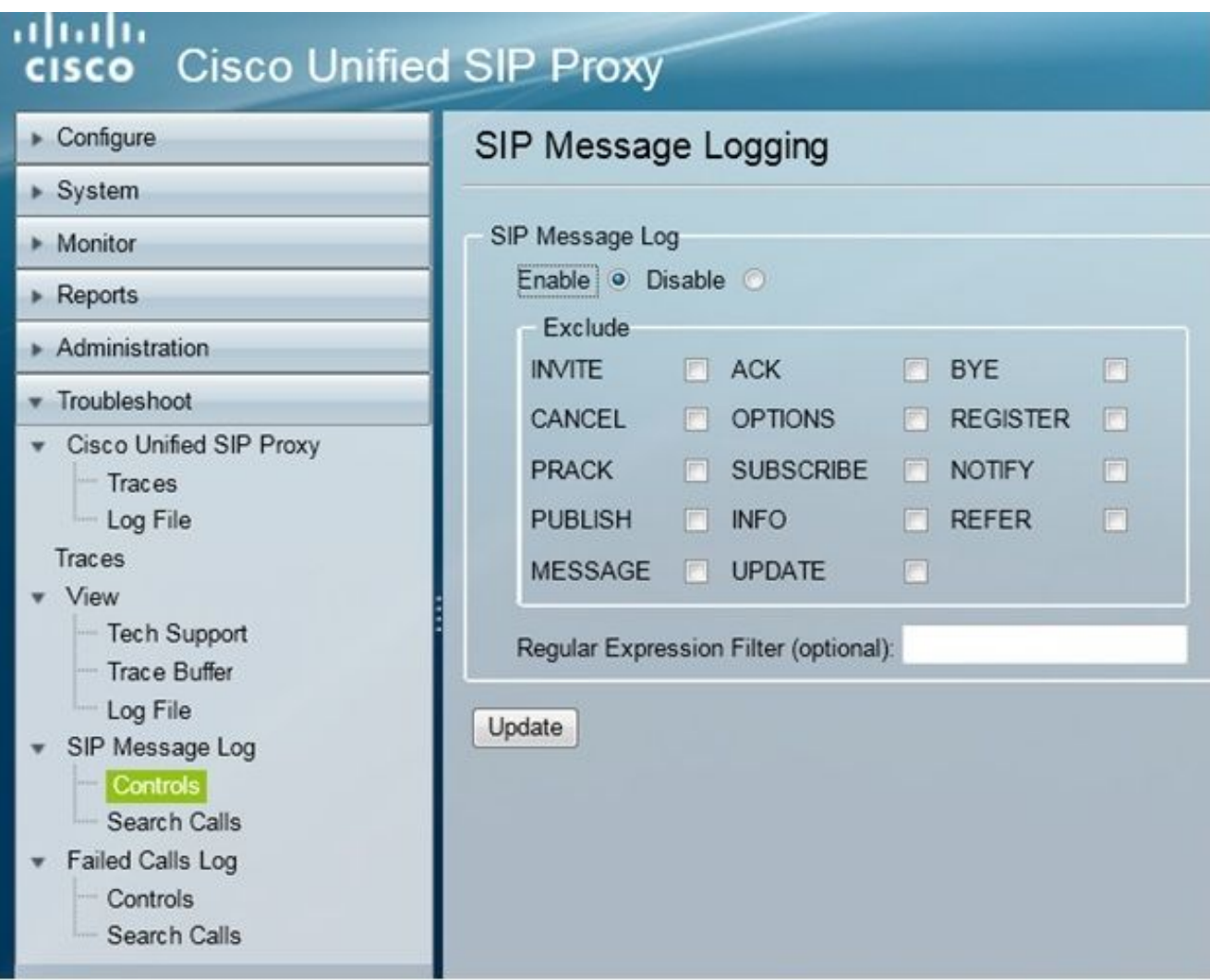

要查看SIP消息日志,请导航到故障排除> SIP消息日志>搜索呼叫。 2.

注意:要查看CUSP如何处理SIP方法(例如路由表和规范化),需要跟踪日志。

#### 日志存储信息

#### CUSP 9.0及更高版本

在CUSP版本9(虚拟CUSP)及更高版本中,日志缓冲区大小可增加至5 GB。在此版本中,您可以 调配磁盘空间以存储日志和日志文件数。

这是将日志大小设置为5 GB并将文件计数设置为500的配置。

MyCUSP-9# cusp MyCUSP-9(cusp)# trace logsize 5000 filecount 500  $MvCUSP-9$  (cusp)  $#$ MyCUSP-9(cusp)# show trace size Configured Log Size: 5000 Configured file Count: 500 Default Log Size is 200MB and File Count is 20  $MyCUSP-9$  (cusp)  $\#$ 

Cisco建议每个日志文件必须为10 MB才能获得更好的性能。

#### 低于9.0的CUSP版本

在CUSP的较旧版本中,日志缓冲区大小设置为200MB。在CUSP 8.5.8及更高版本中,您可以使用 trace logsize命令将其增大到最多5Gb:

[http://www.cisco.com/c/en/us/td/docs/voice\\_ip\\_comm/cusp/rel8\\_5/cli\\_commands/cli\\_commands/cu](/content/en/us/td/docs/voice_ip_comm/cusp/rel8_5/cli_commands/cli_commands/cusp_exec_cmds.html#63802) [sp\\_exec\\_cmds.html#63802](/content/en/us/td/docs/voice_ip_comm/cusp/rel8_5/cli_commands/cli_commands/cusp_exec_cmds.html#63802)

#### CUSP版本10.2.1上的日志收集

在版本10.2.1中,对日志旋转存在软件限制。 如果在CUSP版本10.2.1上缓冲区已满,则不会写入新日志。 Cisco Bug ID [CSCvs47162](https://tools.cisco.com/bugsearch/bug/CSCvs47162) 有关此缺陷修复程序,请参阅10.2.1v1版本说明。

[https://www.cisco.com/c/en/us/td/docs/voice\\_ip\\_comm/cusp/rel10\\_2/releasenotes/cusprn102.html](/content/en/us/td/docs/voice_ip_comm/cusp/rel10_2/releasenotes/cusprn102.html#Cisco_Concept.dita_4e7c4d6b-10ed-4bcf-901c-019500ba20c7) [#Cisco\\_Concept.dita\\_4e7c4d6b-10ed-4bcf-901c-019500ba20c7](/content/en/us/td/docs/voice_ip_comm/cusp/rel10_2/releasenotes/cusprn102.html#Cisco_Concept.dita_4e7c4d6b-10ed-4bcf-901c-019500ba20c7)

此问题已在10.2.1 v1或更高版本的补丁上修复。

升级到v1或更高版本后,由于SFTP(PFS用户)不会反映在最新日志中,因此收集最新日志仅使用 CLI或GUI。

#### 通过CLI收集日志:

1.使用命令"show logs"显示最新的日志文件

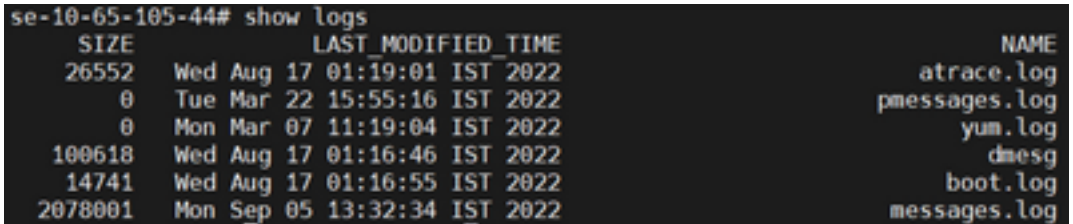

2.将文件复制到SFTP服务器

CUSP# copy log <logfilename> url sftp://<username>:<password>@<ftphost>/path/to/filename 通过GUI收集日志:

CUSP GUI:故障排除> Cisco Unified SIP Proxy >日志文件>下载日志文件

如果用户在缓冲区已满之前安装新的vCUSP并升级到版本10.2.1v1或更高版本,则可以通过任何日 志收集机制收集日志,并且不会遇到问题。

# 相关信息

- CUSP配置示例
- [技术支持和文档 Cisco Systems](http://www.cisco.com/cisco/web/support/index.html?referring_site=bodynav)